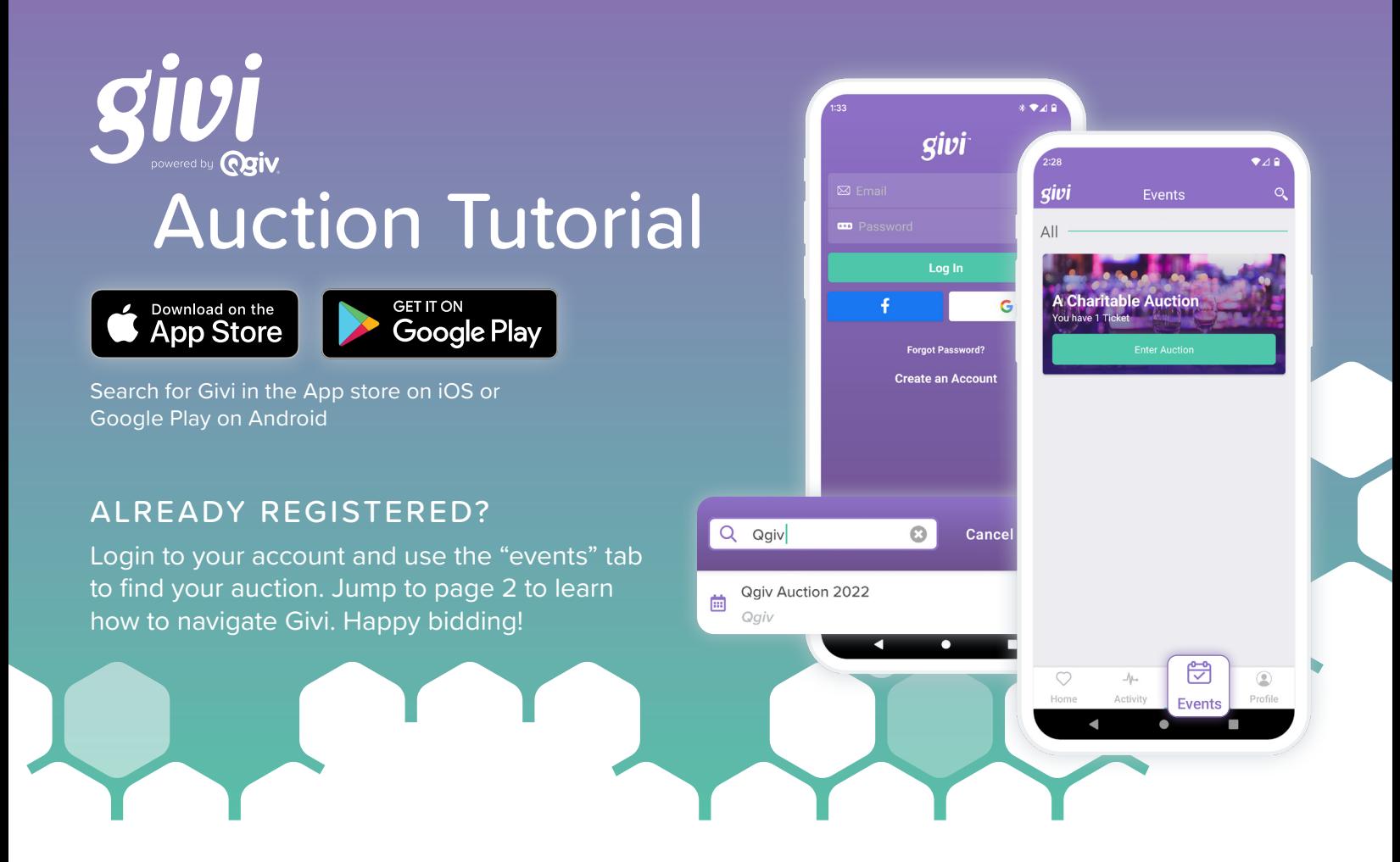

## NOT REGISTERED YET? Preview auction items and register with these steps:

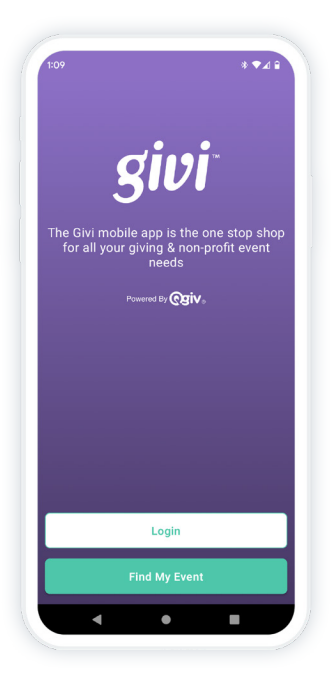

Let's find your auction!

Use **"Find My Event"** to search for your auction.

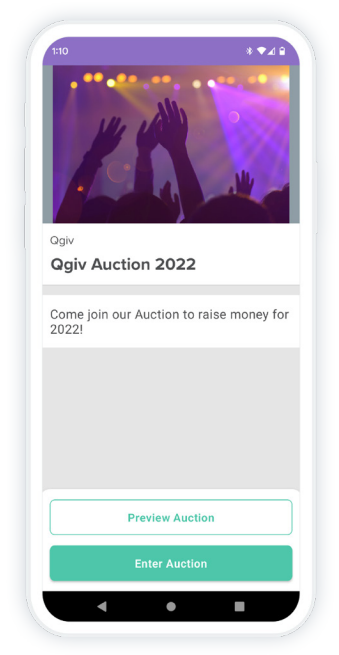

Use **"Preview Auction"** to see items up for auction.

Use **"Enter Auction"** to register and start bidding!

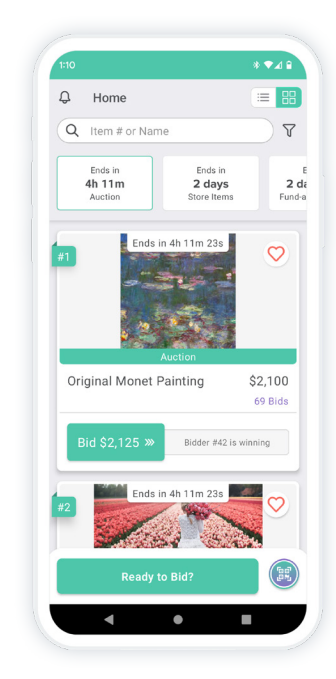

Search for items and click on items to view more details.

When you're ready to bid, click **"Ready to Bid?"** to register!

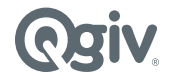

## Ready to start exploring?

Once you register for an event and login to your account, you can start participating in the auction. Here is a brief overview of what you can do:

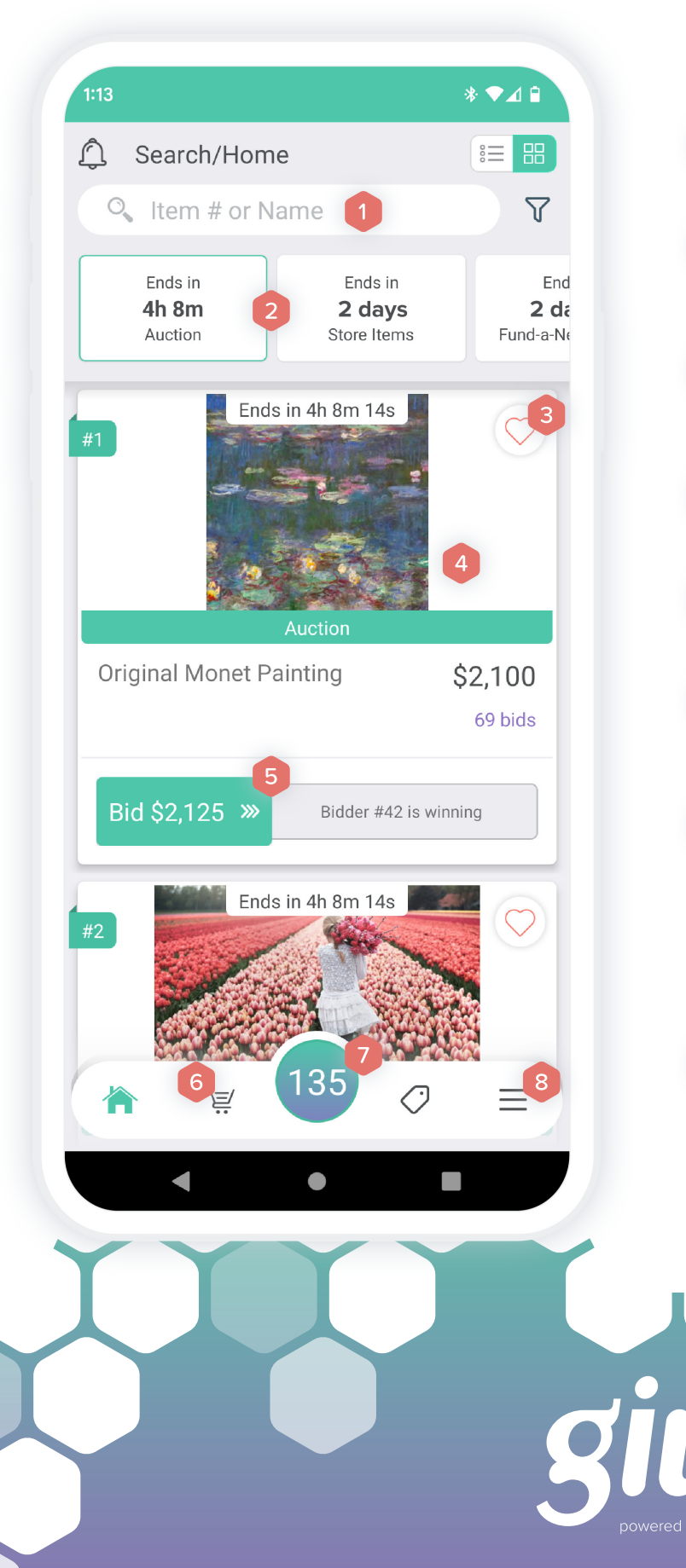

- Search and filter items.
- Switch between auction, store, and fund-a-need items.
- Add items to a watch list by tapping the heart icon.
- Click on an item to view more details.
- Swipe to bid on an item.
- View purchases and auction activity by tapping on the cart icon.
- **Click on your bidder number to pull** up a QR code scanner and scan a QR code to easily find an item in Givi. Click "My QR Code" to pull up your unique QR code for auction staff.
- View your watch list, update payment  $\overline{8}$ settings, manage notifications, and more.